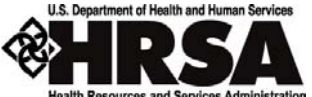

# **Electronic Deliverables Management (EDM):**

# **Additional Information Requests (Grants Office)**

 A quick reference for the GMS, GMO, and QC roles in the HRSA Electronic Handbook (EHB) **\_\_\_\_\_\_\_\_\_\_\_\_\_\_\_\_\_\_\_\_\_\_\_\_\_\_\_\_\_\_\_\_\_\_\_\_\_\_\_\_\_\_\_\_\_\_\_\_\_\_\_\_\_\_\_\_\_\_\_\_\_\_\_\_\_\_\_\_\_\_\_\_\_\_\_\_\_\_\_\_\_\_\_\_\_\_**

### **Overview**

 Use the "Request Information" feature in your grant portfolio to request information from a grantee, where this information is not necessarily related to a condition or reporting requirement.

## **Requesting Information**

Initiate additional information requests from your grant portfolio.

#### *Using the New User Interface*

 To view post‐award submission information through your grant portfolio using the New User Interface:

- 1. From any page in the New User Interface, locate the Bottom Tool Bar (gray bar) at the bottom of the screen.
- 2. Click on the third icon from the left (Open Folder).
- **Note:** When you mouse‐over this Icon it will show **Portfolio**.

This link will open your grant portfolio in a new window.

Go to step 2 in the next section  $\rightarrow$ 

#### *Using the Classic User Interface*

- 1. Click "My Portfolio" on the left side menu on the **Pending Tasks** page (or click the Post Award tab at the top of the screen) to open your grant portfolio.
- 2. If necessary, click the "Search" button at the top of the list of grants to search for grants of interest.
- 3. Grants that match your search criteria are displayed in a list. Under the grant, click the "Request Information" button and complete the form.

 The "Available Date" is the date on which your request, if approved, will appear in the grantee's handbook.

 Your request becomes a submission in the grantee's handbook. The gran‐ tee will respond through the handbook.

 **Note:** To monitor submissions, follow the steps above, but for step 3 click on the Monitor Submissions link to open a list of Submissions. Locate a submission and click the View link to view the submission.

# **Accessing Additional Information Requests for Review**

 Reviewing additional information requests is a task in your handbook. Grantee submissions will either be assigned directly to you or placed in a pool of unassigned tasks.

 For submissions that have been placed in the pool of unassigned submis‐ sions, do the following to access them and pull them into your queue:

#### *Pulling Tasks Using the New User Interface*

- 1. From the **Home** page, click on the Tasks tab.
- 2. From the **Tasks Summary Overview** page, click on the Unassigned tab.
- 3. From the list of Unassigned tasks, in the Document column, find an Other Submission (EDM) with an Assign Task and click **View Tasks**.

 This will open the Assign Other Report (EDM) page in the Classic User Interface.

Go to step 3 in the next section  $\rightarrow$ 

#### *Pulling Tasks Using the Classic User Interface*

- 1. From the **Pending Tasks** page, click Unassigned Tasks This Role.
- 2. Under Unassigned Tasks This Role > Post Award Phase > Other Submis‐ sions (EDM), click the <u>Assign</u> task name.
- 3. Submissions are grouped by activity code. Choose an activity code and click the Select to Assign link.
- 4. Choose submissions by clicking the check boxes next to them, or click the Select All link at the top of the list.
- 5. Click the "Go" button at the bottom of the page.
- 6. A Confirmation page opens, showing how many submissions you have successfully pulled. (Click the <u>View</u> link to see which ones they are.) Click the "Assign More Submissions" button to return to the activity codes and pull more submissions, or click the "Review More Submis‐ sions" button to open the list page to begin reviewing submissions.

#### *Accessing Tasks Using the New User Interface*

  Submissions in your queue appear on your **Tasks Summary Overview** page. Look for the Other Submissions (EDM) items in the **Document** col‐ umn.

- 1. From the **Home** page, click the Tasks tab.
- 2. From the list of tasks on the **Tasks Summary Overview** page, catego‐ rized by role, look for Other Submissions (EDM), and click View Tasks.

 This will open the **Review Submissions List** page in the Classic User Inter‐ face.

Go to step 2 in the next section  $\rightarrow$ 

#### *Accessing Tasks Using the Classic User Interface*

 Submissions in your queue appear on your **Pending Tasks** page. Look for the Review task under Assigned Tasks This Role > Post Award Phase > Other Submissions (EDM). The numbers to the right show how many tasks (i.e., reviews) are not started or in progress.

- 1. Click the task name to open the **Review Submissions List** page. (If there is only one of that type of task, the review opens directly from the **Pending Tasks** page.)
- 2. From the **Review Submissions List** page, choose a submission and click the "Begin" (or "Contribute") button.

## **Reviewing**

 The review process is designed to be flexible, allowing you to perform the review in whatever manner is most appropriate.

- You can attach review documents, create issues or request contribu‐ tions to the review from other HRSA staff.
- You can record a decision or recommendation, or send the review to the user who will make the decision.
- You can contribute to a review even when the review is not in your queue.

#### **Review or Contribute?**

 You can choose to be the reviewer or a contributor. The review belongs to the reviewer, who is the only one who can record a decision or rec‐ ommendation or send the submission for further approval.

#### **Attach Documents**

 If appropriate, you can write up your findings in a separate document and attach it to the review. Click the "Attach" button to upload your docu‐ ment.

## **Issues/Questions**

 You can create issues or questions related to the submission. You or another reviewer or contributor can update an issue at any time.

- Anyone can update an issue. No one can delete an issue.
- No final action can be taken on a submission so long as there are open issues.

 To create an issue, click the "Add" button and enter your question or issue. Mark the issue as either "Open" or "Waiting on Someone Else."

 or changes, as appropriate. You can also change the status of the issue, if appropriate. You can mark it as "Resolved" or "Not an Issue." To update an issue, click the "Edit" button for the issue. Make additions

## **Request Contribution**

 Use "Request Contribution" to solicit input from other HRSA staff. Contri‐ butors may create or update issues or enter comments.

 Users from whom you request contributions will receive an e‐mail with a link to the review. They may follow the link to make their contribution.

- Requesting a contribution does not create a task for the recipient, nor does it add the review to their queue. No action is required of contri‐ butors.
- Contributors may make their contribution even after the review has left your queue.
- Non‐receipt of a contribution does not stop the review process.

 To request a contribution, click the "Request Contribution" button, pre‐ pare your request, and then send it.

#### **Comments**

 Contributors may enter comments in the Contribution Comments area. Enter your comments, and then click the "Add Contribution" button. Comments are captured in the action history for the review.

#### **Recommendations**

 The reviewer may record a recommendation or send the submission for further approval, as appropriate.

#### *Accept*

 The submission is satisfactory and requires no changes or further review. The grantee will be notified of HRSA's decision.

## *Send for Further Approval*

 Send the submission to another user, either for a decision or for further review. Typically, you will use this when you are not the user who can make the final decision on a post‐award submission. The other user may be in Programs or Grants.

- If the other user is in Programs, the submission will remain in your queue. This allows you to continue to contribute to the review.
- If the other user is in Grants, the submission will be removed from your queue.

## *Request Change*

 Send the submission back to the grantee with comments and a change request. None of the internal review is made available to the grantee.

## *No Decision*

 Place the submission on hold until you are ready to make a decision or send it to someone else.

# **Searching for Submissions**

## **Searching Your Queue**

**\_\_\_\_\_\_\_\_\_\_\_\_\_\_\_\_\_\_\_\_\_\_\_\_\_\_\_\_\_\_\_\_\_\_\_\_\_\_\_\_\_\_\_\_\_\_\_\_\_\_\_\_\_\_\_\_\_\_\_\_\_\_\_\_\_\_\_\_\_\_\_\_\_\_\_\_\_\_\_\_\_\_\_\_\_\_**

To search for specific submissions in your queue, click the Review task for Other Submissions (EDM) on the **Pending Tasks** page. The **Review Sub‐ missions List** page opens. Click the "Search" button (it's at the top right). Enter search criteria, and then click the "Search" button to display the results.

## **Searching All Additional Information Requests**

 To search all additional information requests, click the Post Award tab at the top of the screen. On the left side menu, click "Review" under Other Report (EDM). Click the "Search" button (it's at the top right) on the next screen. Enter search criteria, and then click the "Search" button to display the results. **Note:** You should set your search criteria to show reviews assigned to "All."

# **Grant Folder**

 The Grant Folder is the repository for all information collected in the context of a grant, including additional information requests.

To access the Grant Folder from the New User Interface:

#### *Using the New User Interface*

- 1. From any page, click the **Folders Tab** in the title bar.
- 2. From the **Folders** page, click the **View** link on the Grant Folder line item to open the Grant Folder search page in a new window.
- 3. Go to step 4 in the next section  $\rightarrow$

#### *Using the Classic User Interface*

- 1. From the **Pending Tasks** page, pull down the **Tools** menu and choose Grant.
- 2. Click the "Go" button.
- 3. The **Search Grants** form opens in a new window.
- 4. Enter criteria to locate the grant or grants of interest.
- 5. Click the "Search" button.
- 6. Grants that match your search criteria are displayed in a list, sorted by grantee name. Locate the grant, and then click View Grant Folder.
- 7. The Grant Folder opens for the grant. On the menu on the left side of the screen, choose the appropriate category of post‐award submission.
- 8. Submissions are displayed in a list. Look for the link to open the printa‐ ble, read‐only (HTML format) copy.

## **Reports**

 There are reports that allow you to keep track of additional information requests, as well as retrieve read‐only (HTML format) copies.

To access and run reports:

#### *New User Interface*

- 1. From any window, click the Reports tab.
- 2. This will open the Reporting Services for the HRSA Electronic Hand‐ books home page in a new window, in the Classic User Interface.
- 3. Go to step 1 in the next section  $\rightarrow$

#### *Classic User Interface*

- 1. On the menu on the left side of the screen (the one that says "Quick‐ Links" at the top), click "View All" under Reports.
- 2. The Reporting Services for the HRSA Electronic Handbooks opens, list‐ ing all available reports. Reports are grouped by grant phase and dis‐ played alphabetically within the phase. Click the "Post Award" tab.
- 3. Choose either EDM Submissions Detail or Summary Report.
- 4. Locate the report you want to run. Click **Run Report**.
- 5. The report opens in a separate window, displaying the search parame‐ ters form. Enter search criteria as desired.
- 6. Click the "Generate Report" button.

**\_\_\_\_\_\_\_\_\_\_\_\_\_\_\_\_\_\_\_\_\_\_\_\_\_\_\_\_\_\_\_\_\_\_\_\_\_\_\_\_\_\_\_\_\_\_\_\_\_\_\_\_\_\_\_\_\_\_\_\_\_\_\_\_\_\_\_\_\_\_\_\_\_\_\_\_\_\_\_\_\_\_\_\_\_\_**